#### FCC STATEMENT

This device complies with Part 15 of the FCC Rules. Operation is subject to the following two conditions:

- (1) This device may not cause harmful interference, and
- (2) This device must accept any interference received, including interference that may cause undesired operation.

#### Note:

This equipment has been tested and found to comply with the limits for Class B digital devices, pursuant to Part 15 of the FCC rules. These limits are designed to provide reasonable protection against harmful interference in a residential installation. This equipment generates uses and can radiate radio frequency energy and, if not installed and used in accordance with the instructions, may cause harmful interference to radio communications. However, there is no guarantee that interference will not occur in a particular installation. If this equipment does cause harmful interference to radio or television reception, which can be determined by turning the equipment off and on, the user is encouraged to try to correct the interference by one or more of the following measures:

- Reorient or relocate the receiving antenna.
- Increase the separation between the equipment and receiver.
- Connect the equipment into an outlet on a circuit different from that to which the receiver is connected.
- Consult the dealer or an experienced radio/TV technician for help.

Use of shielded cable is required to comply with Class B limits in Subpart B of Part 15 of the FCC rules

Do not make any changes or modifications to the equipment unless otherwise specified in the manual. If such changes or modifications should be made, you could be required to stop operation of the equipment.

#### Notice

If static electricity or electromagnetism causes data transfer to discontinue midway (fail), restart the application or disconnect and connect the communication cable (USB, etc.) again.

#### **READ THIS FIRST**

#### Trademark Information

- Microsoft<sup>®</sup> and Windows<sup>®</sup> are U.S. registered trademarks of Microsoft Corporation.
- Pentium<sup>®</sup> is a registered trademark of Intel Corporation.
- Macintosh is a trademark of Apple Computer, Inc.
- SD<sup>™</sup> is a trademark.
- Other names and products may be trademarks or registered trademarks of their respective owners.

#### **Product Information**

- Product design and specifications are subject to change without notice. This includes primary product specifications, software, software drivers, and user's manual. This User Manual is a general reference guide for the product.
- The product and accessories that come with your camera may be different from those described in this manual. This is due to the fact that different retailers often specify slightly different product inclusions and accessories to suit their market requirements, customer demographics, and geographical preferences. Products very often vary between retailers especially with accessories such as batteries, chargers, AC adapters, memory cards, cables, pouches, and language support. Occasionally a retailer will specify a unique product color, appearance, and internal memory capacity. Contact your dealer for precise product definition and included accessories.
- The illustrations in this manual are for the purpose of explanation and may differ from the actual design of your camera.
- The manufacturer assumes no liability for any errors or discrepancies in this user manual.

#### SAFETY INSTRUCTIONS

Read and understand all *Warnings* and *Cautions* before using this product.

#### **Warnings**

If foreign objects or water have entered the camera, turn the power off and remove the battery.

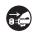

Continued use might cause fire or electric shock. Consult the store of purchase.

If the camera has fallen or its case has been damaged, turn the power off and remove the battery.

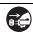

Continued use might cause fire or electric shock. Consult the store of purchase.

Do not disassemble, change or repair the camera.

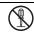

This might cause fire or electric shock. For repair or internal inspection, ask the store of purchase.

Use the supplied AC adapter only with the indicated power supply voltage.

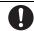

Use with any other power supply voltage might cause fire or electric shock.

Do not use the camera in areas near water.

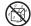

This might cause fire or electric shock. Take special care during rain, snow, on the beach, or near the shore.

Do not place the camera on inclined or unstable surfaces.

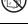

This might cause the camera to fall or tilt over, causing damage.

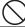

Keep the battery out of the reach of children.

Swallowing the battery might cause poisoning. If the battery is accidentally swallowed, immediately consult a physician.

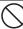

Do not use the camera while you are walking, driving or riding a motorcycle.

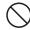

This might cause you to fall over or result in traffic accident.

#### **Cautions**

| Insert the batteries paying careful attention to the polarity (+ or -) of         |                       |
|-----------------------------------------------------------------------------------|-----------------------|
| the terminals.                                                                    | $(\lambda)$           |
| Inserting the batteries with its polarities inverted might cause fire and injury, | _                     |
| or damage to the surrounding areas due to the battery rupturing or leaking.       |                       |
| Do not fire the flash close to anyone's eyes.                                     |                       |
| This might cause damage to the person's eyesight.                                 | $\bigcirc$            |
| Do not subject the LCD monitor to impact.                                         |                       |
| This might damage the glass on the screen or cause the internal fluid to          | $( \setminus )$       |
| leak. If the internal fluid enters your eyes or comes into contact with your      |                       |
| body or clothes, rinse with fresh water. If the internal fluid has entered your   |                       |
| eyes, consult a physician to receive treatment.                                   |                       |
| A camera is a precision instrument. Do not drop it, strike it or use              | $\overline{}$         |
| excessive force when handling the camera.                                         | ()                    |
| g .                                                                               | $\bigcirc$            |
| This might cause damage to the camera.                                            |                       |
| Do not use the camera in humid, steamy, smoky, or dusty places.                   |                       |
| This might cause fire or electric shock.                                          | $\bigcirc$            |
| Do not remove the batteries immediately after long period of                      | $\overline{\bigcirc}$ |
| continuous use.                                                                   |                       |
| The batteries becomes hot during use. Touching a hot battery might cause          | $\bigcirc$            |
| burns.                                                                            |                       |
| Do not wrap the camera or place it in cloth or blankets.                          |                       |
| This might cause heat to build up and deform the case, resulting in fire. Use     | $( \setminus )$       |
| the camera in a well-ventilated place.                                            | $\bigcirc$            |
| Do not leave the camera in places where the temperature may rise                  |                       |
| significantly, such as inside a car.                                              |                       |
| This might adversely affect the case or the parts inside, resulting in fire.      |                       |
| Before you move the camera, disconnect cords and cables.                          |                       |
| Failure to do this might damage cords and cables, resulting in fire and           | $( \setminus )$       |
| electric shock.                                                                   |                       |

#### Notes on Battery Usage

When you use the battery, carefully read and strictly observe the **Safety Instructions** and the notes described below:

- Use only the specified batteries.
- Avoid extremely cold environments as low temperatures can shorten the battery life and reduce camera performance. Therefore Ni-MH rechargeable batteries are highly recommended
- When you are using a new rechargeable batteries or rechargeable batteries that has not been used for an extended period of time (the battery that passed the expiry date is an exception), it may affect the number of images that can be captured. Therefore, to maximize its performance and lifetime, we recommend that you fully charge the battery and discharge it for at least one complete cycle before use.
- The batteries may feel warm after a long period of continuous use of the camera or the flash. This is normal and not a malfunction.
- The camera may feel warm after a long period of continuous use. This is normal and not a malfunction
- If the batteries are not to be used for a long period of time, remove them from the camera to prevent leakage or corrosion and store them after no battery power is left. Stored for a long time in a fully charged condition, their performance may be impaired.
- Always keep the battery terminals clean.
- There is a risk of explosion if the batteries are replaced by an incorrect type.
- Dispose of used batteries according to the recycle instructions.
- We recommend charging the rechargeable batteries for 8 hours before the camera's first use.

# CONTENTS

#### 7 INTRODUCTION

7 Package Contents

# 8 GETTING TO KNOW YOUR CAMERA

- 8 Front View
- 9 Rear View
- 10 Mode Dial
- 11 LCD Monitor Information

#### 13 PREPARING THE CAMERA

- 13 Preparation
- 14 LED Indicators and Self-timer Indicators)

#### 15 GETTING STARTED

- 15 Turning the Power On/Off
- 15 Choosing the Screen Language
- 16 Setting the Date and Time
- 16 Formatting an SD Memory Card or Internal Memory

#### 17 PHOTOGRAPHY MODE

- 17 Shooting Images
- 18 Setting Image Resolution and Quality
- 19 Using the Zoom Function
- 20 Using the Flash
- 21 Setting Focus

#### 22 CAPTURE MODE

- 22 Burst
- 22 Auto Bracket
- 23 Self-Timer
- 24 Adjusting the Exposure (EV Compensation)
- 24 Setting White Balance

# 25 PLAYBACK MODE - THE BASICS

- 25 Viewing Images
- 26 Magnifying Images
- 26 Thumbnail Display
- 27 Slideshow Display
- 27 Resizing an Image

#### 28 MOVIE MODE

- 28 Recording Movie Clips
- 28 Playing Back Movie Clips

#### 29 PLAYBACK MODE -

#### ADVANCED FEATURES

- 29 Playing Back Still Images/Movie Clips on TV
- 30 Deleting Images/Movie Clips
- 31 Protecting Images/Movie Clips
- 32 Setting the DPOF

# 34 TRANSFERRING RECORDED IMAGES AND VIDEOS TO YOUR COMPUTER

- 34 Downloading Your Files
- 35 EDITING SOFTWARE INSTALLATION

# 36 USING THE DIGITAL CAMERA AS A PC CAMERA

- 36 Step 1: Install the PC camera driver
- 37 Step 2: Connect the digital camera to your computer
- 37 Step 3: Run your application software (i.e. Windows NetMeeting)

#### **38 MENU OPTIONS**

- 38 Camera Menu
- 41 Movie Menu
- 42 Playback Menu44 Setup Menu
- **46 SPECIFICATIONS**
- 47 TROUBLESHOOTING GUIDE
- 48 POSSIBLE NUMBER OF RECORDABLE IMAGES
- 49 CONNECTING TO A
  PICTBRIDGE-COMPATIBLE
  PRINTER

# INTRODUCTION

Thank you for purchasing the new digital still camera! Equipped with a 7.0-megapixel CCD sensor, your camera delivers high quality, 3072 x 2304 resolution images. Besides, 4x digital zoom in conjunction with the 3x optical zoom permit zoom photography of up to 12x.

### Package Contents

Carefully unpack your kit box and ensure that you have the following items. In the event that any item is missing or if you find any mismatch or damage, promptly contact your dealer.

#### **Common Product Components:**

- Digital Camera
- User's Manual
- Software CD-ROM
- Camera Strap x 2
- AV Cable
- USB Cable
- AA Alkaline battery x 2

# **GETTING TO KNOW YOUR CAMERA**

#### Front View

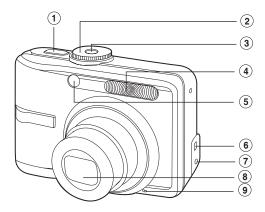

- 1. Shutter release button
- 2. Mode dial
- 3. Power switch
- 4. Flash
- 5. Self-timer LED

- 6. PC / AV terminal
- 7. DC input terminal
- 8. Lens
- 9. Microphone

#### Rear View

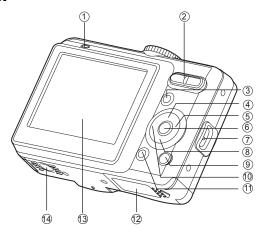

- 1. LED indicator
- 2. / Q Zoom in (telephoto) button •••/ S Zoom out (wide-angle) button
- 3. MENU button
- 4. Arrow button (Up)
  - Self-timer button
- 5. Arrow button (Right)
  - Focus button
- 6. **OK** OK button
  - Ol Display button
- 7. Strap holder

- 8. Arrow button (Down)
  - Exposure compensation button
- 9. Playback button
- 10. ◀ Arrow button (Left)
  - Flash button
- 11. 前 Delete button
- 12. Battery / SD card cover
- 13. LCD monitor
- 14. Tripod socket

#### Mod∈ Dial

You can select from seven shooting modes and setup mode.

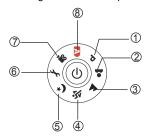

|    |          | Mode      | Description                                                                             |
|----|----------|-----------|-----------------------------------------------------------------------------------------|
| 1. | Р        | Program   | Select this mode to permit the ISO, EV, and White Balance to be set manually.           |
| 2. | •        | Portrait  | Select this mode to make people stand out with the background out-of-focus.             |
| 3. | <b>A</b> | Landscape | Select this mode to take photographs of distant scenery or landscapes.                  |
| 4. | 增        | Sports    | Select this mode to shoot fast moving objects.                                          |
| 5. | か        | Night     | Select this mode to take photographs of people against a dusk or night-time background. |
| 6. | Jr.      | Setup     | Select this mode to adjust the camera settings.                                         |
| 7. | 00       | Video     | Select this mode to record video clips.                                                 |
| 8. | Α        | Auto      | Select this mode to adjust point-and-shoot action.                                      |

#### Using the Mode Dial

- 1. Rotate the mode dial to the desired mode and turn your camera on by pressing the power switch.
- Compose your subject within the focus frame. When you press the shutter release button down half way, the camera's Auto Focus feature automatically focuses the image. Proper exposure is determined and locked at the same time.
- 3. Press the shutter release button all the way down to capture the image.

#### **LCD Monitor Information**

#### ■ Camera Mode

- Mode indication
  - [ P ] Program Mode
  - [ 🚨 ] Portrait Mode
  - [ A ] Landscape Mode
  - [ 🖏 ] Sport Mode
  - [ \*) Night Mode
  - [ 🎥 ] Movie Mode
  - [ A ] Auto Mode
- 2. Flash mode
  - [ **4A** ] Auto
  - [ 4 Page ] Red-eye
  - [ 🕏 ] Flash on
  - [ 3 ] Flash off
- 3. Capture mode
  - [ Tale ] Single
  - [ 🖳 ] Burst
  - [ 🗖 ] AEB
  - [ 🔾 ] 2 sec. Self-timer
  - [ 👸 ] 10 sec. Self-timer
  - [ \$\frac{1}{2} \] 1 10+2 sec. Self-timer
- 4. Focus mode
  - [ NTO] Standard
  - [ 📆 ] Macro
  - [@] Infinity
- 5. Possible number of shots
- 6. Memory status
  - : Built-in memory (without card)
  - SD : SD memory card
- 7. Battery and AC adapter
  - [ 22 ] Full battery power [ 2 ] Medium battery power
  - [ 
     ] Low battery power
  - [ ] No battery power
  - [ III ] AC adapter

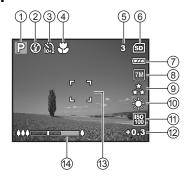

- 8. Recorded pixels
  - [ 7M ] 3072 x 2304
  - [5M] 2560 x 1920
  - [ 2M ] 1600X1200
  - [ M ] 640 x 480
- 9. Image quality
  - [ \* ] Fine
  - [ 🍫 ] Normal
  - [ ★ ] Economy
- 10. White balance
  - [ 📠 ] Auto
  - [ Daylight
  - [ 📭 ] Cloudy
  - [ ♣- 1 Tunasten [ \top ] Fluorescent
- 11. ISO sensitivity

  - [ 翩 ] Auto
  - [ [ [ ] ] 64
  - [ 🔛 ] 100

  - [ M 1400
- 12. EV compensation
- 13. Focus area
- 14 Zoom bar

#### ■ Movie Mode

- 1. Movie mode
- 2. Recordable movie time available
- 3. Memory status
- 4. Battery power and AC adapter indicator
- Focus area
- 6. Zoom bar

#### ■ Image Playback

- 1. Playback mode
- 2. Number of image
- 3. Memory status
- 4. Battery power and AC adapter indicator
- 5. Index number of total number
- 6. DPOF indicator
- 7 Protect indicator
- 8. Date
- 9. Time
- 10. Aperture
- 11. Shutter speed
- 12. EV compensation
- 13. ISO sensitivity
- 14. White balance
- 15. Image quality
- 16. Recorded pixels

#### ■ Movie Playback

- 1. Playback mode
- 2. Movie mode
- 3. Number of movie
- 4. Memory status
- Battery power and AC adapter indicator
- 6. Index number of total number
- 7. Elapsed time
- 8. Date
- 9. Time
- 10. Play/Pause indicator

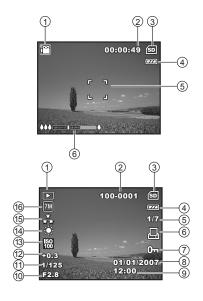

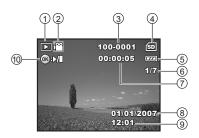

# PREPARING THE CAMERA

#### **Preparation**

- 1. Attach the camera strap.
- 2. Open the battery/SD memory card cover.
- Insert the batteries with correct orientation as shown.
- 4. Insert an SD memory card.
  - The camera has 16 MB internal memory for image storage but you can load an SD memory card to expand the camera's memory capacity.
  - Be sure to format the memory card with this camera before its initial usage.
- Close the battery/SD memory card cover and make sure it is locked securely.

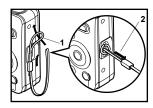

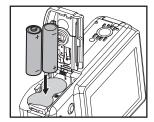

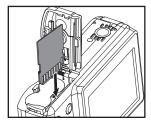

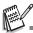

- Be careful not to drop the batteries when opening or closing the battery cover.
- Due to the characteristics of alkaline batteries, camera performance may be less than expected. AA alkaline batteries are recommended only in case of emergency and for checking the camera's functions. Ni-MH rechargeable batteries are a superior choice for performance and economy.
- To prevent valuable data from being accidentally erased from an SD card, you can slide the write protect tab (on the side of the SD memory card) to "LOCK".
- To save, edit, or erase data on an SD memory card, you must unlock the card.

# **LED Indicators and Self-timer Indicators**

| Indicators           | State                  | Description/Activity                   |
|----------------------|------------------------|----------------------------------------|
| LED indicator        | Solid green            | The digital camera is on.              |
| LED indicator        | Blinking red and green | USB communication/transfer in progress |
| LED indicator        | Blinking red and green | Charging the flash.                    |
| Self-timer indicator | Blinking red           | The self-timer function is activated.  |

# **GETTING STARTED**

# Turning the Power On/Off

- Press the power switch until the digital camera turns on.
- To turn the power off, press the power switch again.

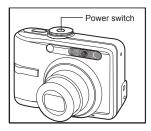

# Choosing the Screen Language

Follow the steps below to choose the desired language.

 Rotate the mode dial to and turn your camera on by pressing the power switch.

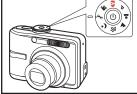

- 2. [Set-up1] is displayed.
- 3. Use the four-way controller (▼) to select [Language], then press the OK button.
- 4. Use the four-way controller (▲▼) to select the language you want.
- 5. Press the OK button to confirm.

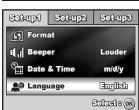

### Setting the Date and Time

Follow the steps below to set the date display style, current date and time.

- 1. Rotate the mode dial to want and turn your camera on by pressing the power switch.
- 2. [Set-up1] is displayed.
- 3. Use the four-way controller (▼) to select [Date & Time], then press the OK button.
- Press the four-way controller (◀►) to select Day, Month, Year and Time fields.
  - To increase a value, press the four-way controller (▲).
  - To decrease a value, press the four-way controller (▼).
  - The time is displayed in 24-hour format.
- 5. Press the OK button after all fields are set.

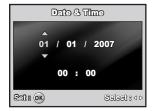

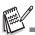

The date illustration shown is for the purpose of explanation and may differ from the actual setting of your camera.

# Formatting an SD Memory Card or Internal Memory

The term "Formatting" means preparing an "SD memory card" to record images; this process is also called "initialization". This utility formats an SD memory card or the internal memory and erases all stored images and data.

- Rotate the mode dial to and turn your camera on by pressing the power switch.
  - [Set-up1] is displayed.
- 2. Use the four-way controller (▼) to select [Format], then press the OK button.
- Use the four-way controller (▲▼) to select [Yes], then press the OK button to confirm.

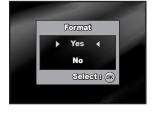

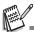

- When you format an SD memory card, be aware that all data on the SD memory card will be erased. Protected images are also erased.
- To format the internal memory, do not insert an SD memory card into the camera. Otherwise, you will format the SD memory card.
- An SD memory card having any problem cannot be properly formatted.

# PHOTOGRAPHY MODE

### Shooting Images

- 1. Rotate the mode dial to  $(A, P, \Delta, A)$ ,  $(A, P, \Delta, A)$ , or  $(A, P, \Delta, A)$  and turn your camera on by pressing the power switch.
- Compose the image on the LCD monitor screen so that the main subject is within the focus frame.
- 3. Press the shutter release button down halfway to focus the image.
  - When you press the shutter release button down halfway, the camera's Auto Focus feature automatically focuses the image. The focus frame turns green if the subject is in focus. Proper exposure is determined and locked at the same
- 4. Press the shutter release button the rest of the way down to capture the image.

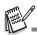

time.

- The actual captured image appears to be larger than the one displayed by the LCD monitor screen after the image has been captured.
- Pressing the OK / |O| button switches the LCD monitor display mode. Each time you press the OK / |O| button, the display changes in the following order: Normal Display → Information Display → No Icons.

### Setting Image Resolution and Quality

As you get to know the digital camera, you can set the image resolution (number of vertical and horizontal pixels) and image quality (compression ratio) based on the types of images you want to shoot. These settings affect the number of images that can be stored in the internal memory, or on an SD memory card.

Higher resolution and higher quality images provide finer detail but cause the images' file size to be larger.

To change image resolution or image quality, perform these steps below:

- Rotate the mode dial to A, P, ♣, ▲,

   , or ★ and turn your camera on by pressing the power switch.
- 2. Press the MENU button.
  - [Mode1] is displayed.
  - In the A mode, [Auto] is displayed.
- 3. Use the four-way controller (▼) to select [Image Size], then press the OK button.
- Use the four-way controller (▲▼) to select the desired setting, then press the OK button to confirm.
- 5. Follow the step 3 and 4 above to set the [Quality].

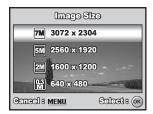

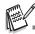

- The possible number of shots and recording time depend on the storage size, resolution and quality settings and the subject of the image to be captured.
- You can resize the images later. Please refer to the section in this manual titled "Resizing an Image" for further detail.

# Using th∈ Zoom Function

This camera is equipped with 3x optical zoom. The lens moves during the optical zoom photography, allowing you to capture telephoto and wide-angle shots. By using the optical zoom function, images appear closer by pressing the ♣ button, or smaller away by pressing the ♣♣ button.

The zoom bar indicates the current level of magnification. When the digital zoom is within 3x magnification, the zoom bar is within the optical zoom range. When the digital zoom function is set to **On**, you can further enlarge the subjects with 4x digital zoom by pressing continuously the 4 button. It is activated after your camera reaches its maximum optical zoom factor (3x) and the zoom bar is within the digital zoom area. You can enlarge the subject to a maximum magnification equivalent to 12

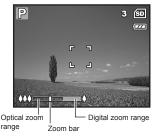

times. A useful feature as it is, however, the more the image is enlarged, the more pixelated the image will appear.

To capture a zoomed image, perform the following steps:

- 1. Rotate the mode dial to  $\triangle$ ,  $\triangleright$ ,  $\triangleq$ ,  $\blacktriangle$ ,  $\Leftrightarrow$ , or \*) and turn your camera on by pressing the power switch.
- Adjust the magnification ratio by using the ♦♦♦/ ♦ button.
  - To exit the zoom photography, press continuously the ♣♠♠ button.
  - The status of digital magnification is displayed on the LCD monitor.
- Compose your scene and press the shutter release button.

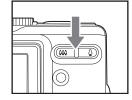

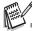

■ To enable digital zoom feature, set the [Mode2- Digital Zoom] to [On] in the P, ♣, ♠, ﴿, or ★) mode.

# Using the Flash

The flash is designed to function automatically when lighting conditions warrant the use of flash. You can take an image using a desired flash mode to suit your circumstances.

- Rotate the mode dial to ♠, P, ♣, ♠,
   , or ★.
- Press the power switch to turn on the power.
- Press the four-way controller (◄/ఢ). The flash mode changes each time the button is pressed. You can also change the setting using the four-way controller (▲▼).

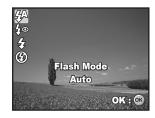

- 4. Press the OK button to confirm the setting.
- 5. Compose your scene and press the shutter release button.

The camera has four flash modes: Auto, Auto + Red-eye, Flash on and Flash off. The table below will help you to choose the appropriate flash mode:

| Flash mode       | Description                                                                                                    |
|------------------|----------------------------------------------------------------------------------------------------|
| <b>4</b> A Auto  | The flash fires automatically according to the photographic conditions.                                                                                                    |
| <b>‡</b> Red-eye | Use this mode to reduce the red-eye phenomenon when you want to take natural-looking photographs of people and animals in low-light conditions.                                                                               |
| Flash on         | The flash will always fire regardless of the surrounding brightness.                                                                                                    |
| Flash off        | The flash will not discharge, regardless of the brightness. Use this mode when taking pictures using indoor lighting, for stages and indoor competitions, and when the subject is too far away for the flash to be effective. |

# Setting Focus

Images can be captured with the focus determined automatically using auto focus. You may over-ride the auto focus and specify  $[\begin{center} \begin{center} \begin{cente$ 

- Rotate the mode dial to ♠, ₱, ♣, ♠,
   , or ★.
- 2. Press the power switch to turn on the power.
- Press the four-way controller (►/♥). The focus mode changes each time the button is pressed. You can also change the setting using four-way controller (▲▼).

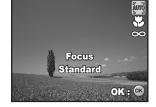

- 4. Press the OK button to confirm the setting.
- 5. Compose your scene and press the shutter release button.

The camera has three focus modes: Standard, Macro and Infinity. The table below will help you choose the appropriate focus mode:

| Focus mode             | Description                                                                                                    |
|------------------------|----------------------------------------------------------------------------------------------------|
| โมซี Standard          | Select Standard-focus setting for most occasions when you want the camera to automatically determine the focus setting. When using Standard-focus setting, any object at a focus range of 40 cm or greater can be in focus.                        |
| Macro Macro            | Select Macro-focus setting to capture close-up images. When the lens is zoomed to its widest position you may focus objects as close as 5 cm. When the lens is zoomed to its telephoto position (3x zoom) you may focus objects as close as 35 cm. |
| Sometimes ○ ○ Infinity | Select Infinity-focus setting when you want to capture images of subject at a distance of infinity. The flash mode will be set to <b>Flash Off</b> automatically.                                                                                  |

### CAPTURE MODE

#### Burst

This mode is used for continuous shooting. 3 pictures are taken continuously once the shutter release button is pressed. Secure the camera to a tripod or place it on a stable surface.

- Rotate the mode dial to ♠, ₱, ♣, ♠,
   , or ★.
- Press the power switch to turn on the power.
- Press the four-way controller (▲/Ś) and use (▲) to select [Burst]. You can also change the setting using four-way controller (◄►).
- Press the OK button to confirm the setting.
   The indicator is displayed on the monitor screen.
- 5. Press the shutter release button halfway to lock the focus.
- 6. Press the shutter release button to capture a sequence of images.

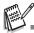

■ In Burst mode, the flash mode will be set to Flash Off automatically.

#### Auto Bracket

In this mode, the camera automatically changes the exposure within a set range to take three shots after you press the shutter release button once. Auto Bracket settings can be combined with exposure compensation settings to extend the adjustment range.

- Rotate the mode dial to ♠, ₱, ♣, ♠,
   , or ★.
- Press the power switch to turn on the power.
- Press the four-way controller (▲/ᄿ) and use (▲) to select [AEB]. You can also change the setting using the four-way controller (◄►).
- Press the OK button to confirm the setting.
   The indicator is displayed on the LCD monitor screen.
- 5. Press the shutter release button to capture the three images.

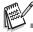

In AEB mode, the flash mode will be set to Flash Off automatically.

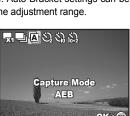

▲雪屋ののかり

Capture Mode

Burst

#### Self-Timer

The self-timer can be used in situations such as group shots. When using this option, you should either mount the camera on a tripod (recommended) or rest it on a flat, level surface.

Capture Mode

2 sec. Self-timer

OK + C

- Secure the camera to a tripod or place it on a stable surface.
- 2. Rotate the mode dial to ♠, P, ♣, ♠, or ★.
- Press the power switch to turn on the power.
- Press the four-way controller (▲/ॐ) and use (▲) to select your desired self-timer mode. You can also change the setting using four-way controller (◀▶).
- 5. Press the OK button to confirm the setting.
- Compose your scene and press the shutter release button
  - The self-timer function is activated.
  - The photograph is then taken after the preset time.
  - To cancel the self-timer at any time, press the four-way controller (▲/淡) or press the shutter release button halfway. The table below will help you choose the appropriate self-timer mode:

| Self-timer mode                              | Description                                                                                                    |
|----------------------------------------------|----------------------------------------------------------------------------------------------------|
| Self-timer                                   | The image is captured about 2 seconds after the shutter is pressed. This mode is useful for preventing camera shake.                                                                                                    |
| Self-timer                                   | The image is captured about 10 seconds after the shutter is pressed. This mode is suitable for the shots in which the photographer has to be included.                                                                                                |
| \$\frac{\infty}{10+2}\$ 10+2 sec. Self-timer | The first image is captured about 10 seconds after the shutter release button is pressed, and then the second image is captured 2 seconds later. This mode is convenient when capturing group images in succession. Flash does not fire in this mode. |

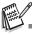

- After one shot is taken, the self-timer mode is turned off.
- If you wish to take another image using the self-timer, repeat these steps.

# Adjusting the Exposure (EV Compensation)

You can manually adjust the exposure determined by the digital camera. Use this mode when the proper exposure cannot be obtained, for example, when the contrast (difference between bright and dark areas) between the subject and the background is extremely high. The EV compensation value can be set in the range from -2.0EV to +2.0EV.

- Rotate the mode dial to P, ♣, ♠, ∜, or ★).
- 2. Press the power switch to turn on the power.
- Press the four-way controller (▼/½) and use (◀▶) to set the range of EV compensation value from -2.0EV to +2.0EV.
- 4. Press the OK button to confirm the setting.

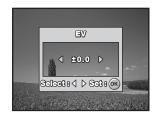

# Setting White Balance

This feature lets you make adjustments to compensate for different lighting types according to your shooting conditions.

- Rotate the mode dial to P, ♣, ♠, ∜, or ★).
- Press the power switch to turn on the power.
- Press the MENU button. [Mode1] is displayed.
- Use the four-way controller (▼) to select [W. Balance], then press the OK button.
- Use the four-way controller (▲▼) to select the desired white balance setting, then press the OK button to confirm.
- 6. To cancel the setting, press the **MENU** button and exit the menu

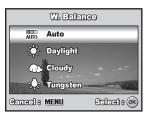

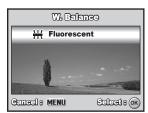

# PLAYBACK MODE - THE BASICS

### Viewing Images

You can display the still images one by one.

- Rotate the mode dial to A, P, ♣, ♠,
   , \*) or № and turn your camera on by pressing the power switch.
- 2. Press the button.
  - The last recorded image appears on the LCD monitor screen.
  - Basic information is shown by indicators on the LCD monitor screen.
     To see full information display, press the OK button.

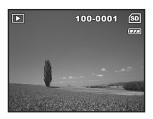

- 3. Use the four-way controller (◀▶) to select the desired images.
  - To view the previous image, press the four-way controller (◄).
  - To view the next image, press the four-way controller (►).

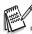

- For protected images/movie clips, ①¬¬ mark will be displayed. Refer to the section in this manual titled "Protecting Images/Movie Clips" for further details.
- For images selected for printing with DPOF setting, ☐ mark will be displayed. (Refer to the section in this manual titled "Setting the DPOF" for further details.)
- If there is no image stored in the internal memory or on the SD memory card, [No image] message will appear on the LCD monitor screen.
- You cannot enter the Playback mode from the Setup mode.

# Magnifying Images

While reviewing your images, you may enlarge a selected portion of an image. This magnification allows you to view fine details. The zoom factor displayed on the screen shows the current magnification.

- 1. Press the button.
  - The last recorded image appears on the LCD monitor screen.
  - To view the previous image, press the four-way controller (◄).
  - To view the next image, press the four-way controller (►).
- Adjust the zoom ratio by using the 444/ button.
  - To enlarge the selected image, press the ∮ button.
  - To return to the normal image, press the ♣♣♠ button.
  - The magnification factor is displayed on the LCD monitor screen.
- To view different portions of the images, press the four-way controller (▲▼◀►) to adjust the display area.

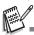

The magnification factors range from 1.5X to 4X (within 6 stages: 1.5X, 2.0X, 2.5X, 3.0X, 3.5X and 4.0X).

# Thumbnail Display

This function allows you to view 9 thumbnail images on the LCD monitor screen simultaneously so you may search for a particular image.

- Press the ► button.
  - The last recorded image appears on the LCD monitor screen.
- 2. Press the 444 button once.
  - Nine thumbnail images are displayed simultaneously.
  - For recorded movie clips, the 
    movie mode icon will be displayed.
  - For protected images/movie clips, **0**m mark will be displayed.

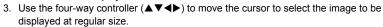

4. Press the OK or ∮ /Q button to display the selected image on full screen.

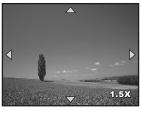

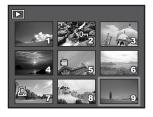

# Slideshow Display

The slideshow function enables you to play your images back automatically in sequential order. This is very useful and entertaining feature for reviewing recorded images and for presentations.

- 1. Press the ▶ button.
  - The last recorded image appears on the LCD monitor screen.
- Press the MENU button to access the Playback menu. Then use the four-way controller (▼) to select [Slide Show] and press the OK button.
- Use the four-way controller (▲▼) to set the playback interval, then press the OK button.
  - The slideshow starts.
  - The movie clips display the first frame image, and the movie is not played back.
  - To stop slideshow, press the OK button.

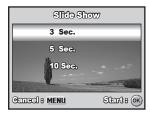

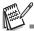

You can adjust the slideshow display interval within the range of 3 sec., 5 sec., 10 sec..

# Resizing an Image

You can change the image size of a captured image to one of the following sizes:  $2560 \times 1920$  pixel,  $1600 \times 1200$  pixel and  $640 \times 480$  pixel.

- Press the ▶ button.
  - The last recorded image appears on the LCD monitor screen.
- In the mode, use the four-way controller (◄) to select the desired images.
  - To view the previous image, press the four-way controller (◄).
  - To view the next image, press the four-way controller (▶).

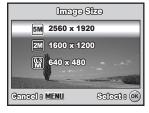

- Press the MENU button to access the Playback menu. Press the four-way controller
   (▶) to select [Playback2] and press (▼) to select [Resize] and press the OK button.
- Use the four-way controller (▲▼) to select the desired setting, then press the OK button to confirm.

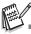

- You can only choose a smaller size image; you cannot increase the resolution of an image.
- Movie cannot be resized.

# **MOVIE MODE**

### Recording Movie Clips

This mode allows you to record movie clips with sound via built-in microphone.

- Rotate the mode dial to and turn your camera on by pressing the power switch.
- Press the shutter release button to start recording.
- To stop recording, press the shutter release button again.

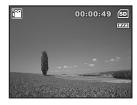

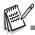

- The optical zoom function (3X) can be activated before you start recording the movie clips
- The digital zoom function can be activated before and during the recording.
- Pressing the OK / IOI button switches the LCD monitor screen display mode. Each time you press the OK / IOI button, the display changes in the following order: Normal Display → No lcons.

# Playing Back Movie Clips

You can play back the recorded movie clips on the LCD monitor screen. However, the sound recorded with movie clips can only be played back on a computer.

- 1. Press the Dutton.
- Use the four-way controller (◀►) to go through the images until the movie clip you want to play back is displayed.
  - To view the previous image, press the four-way controller (◄).
  - To view the next image, press the four-way controller (▶).
- 3. Press the OK button to start playing back the movie clips.
  - To pause or resume movie playback, press the OK button again.

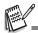

- The index number, date and time indicators displayed on the LCD monitor screen will disappear after a few seconds.
- The zoom function cannot be activated when playing back movie clips.
- we recommend using Windows Media Player (WMP) 9.0 or later. You can download the latest version from the microsoft web site at www.microsoft.com.

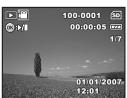

# PLAYBACK MODE - ADVANCED FEATURES

# Playing Back Still Images/Movie Clips on TV

You can also playback your images on a TV screen. Before connecting to any device, make sure to select NTSC/PAL system to match the video output system of the video equipment you are going to connect to the digital camera, then turn off all devices to be connected.

- Connect one end of the AV cable to the AV terminal of the digital camera.
- Connect the other end to the AV input socket of the TV set.
- 3. Turn the TV and digital camera on.
- 4. Playback the images/movie clips.
  - The method of operation is the same as playing back still images and movie clips on the digital camera.
- 5. Set the TV to receive its signal from the line-in jack rather than the antenna or cable.

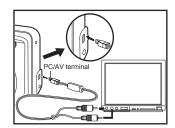

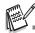

■ The sound recorded with movie clips can only be played back on a TV or on a computer.

# Deleting Images/Movie Clips

Use this function to delete one or all images/movie clips stored in SD memory card or the internal memory. Please note that the deleted images or movie clips cannot be recovered. Exercise caution before deleting a file.

- Rotate the mode dial to A, P, ♣, ♠,
   , \*) or № and turn your camera on by pressing the power switch.
- Press the ▶ button.
  - The last recorded image/movie clip appears on the LCD monitor screen.
- 3. Use the four-way controller (◀▶) to select the image/movie clip you want to delete.
- 4. Press the m button to delete.
- Use the four-way controller (▲▼) to select [This Image] or [All Images], then press the OK button.
- When the delete message appears, use the four-way controller (▲▼) to select [Yes], then press the OK button to confirm the deletion.
  - If you wish to cancel the deletion, select [No].

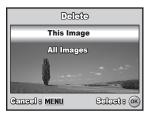

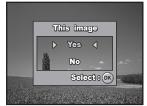

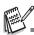

Protected images cannot be deleted with the delete function.

### Protecting Images/Movie Clips

Set the data to read-only to prevent images from being erased by mistake.

- 1. Press the Dutton.
  - The last recorded image appears on the LCD monitor screen.
- In the mode, use the four-way controller (◀►) to select the desired images.
  - To view the previous image, press the four-way controller (◄).
  - To view the next image, press the four-way controller (►).
- Press the MENU button, then use the four-way controller(▼) to select [Protect] and press the OK button.
- Use the four-way controller (▲▼) to choose the desired setting, then press the OK button.
  - [Protect One]: Protect one image/
  - [Protect All]: Protect all images/ movies (at once).
- Use the four-way controller (▲▼) to select [Lock], then press the OK button to confirm.
  - Press the **MENU** button to return to the mode. The indicator appears on the selected image.
  - If you wish to cancel the protect function of a protected image, select [Unlock].

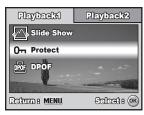

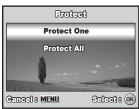

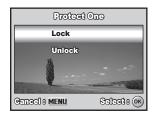

# Setting the DPOF

DPOF (Digital Print Order Format) allows you to embed printing information on your SD memory card. By using DPOF, you can select an image to be printed and then specify how many prints or which image you would like. Take your SD memory card to a DPOF enabled printer that accepts SD memory cards. The DPOF/card-compatible printer will read the embedded information on the SD memory card and print your images as specified.

To configure print settings for a single image / all images.

- Press the button, then use the four-way controller (◀▶) to select the desired image you want to print.
- Press the MENU button. Use the four-way controller (▲▼) to select [DPOF], then press the OK button.

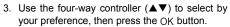

[One Image]: To configure print settings for a

single image.

[All Images]: To configure print settings for

all images.

[Reset All]: Resets all DPOF settings.

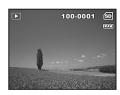

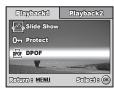

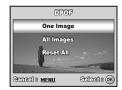

 Use the four-way controller (▲▼) to select by your preference, then press the OK button.

[Quantity]: Allows you to select image quantity (0~10). Use the

four-way controller (◀▶) to set

the image quantity.

[Date]: The date of recording can be printed directly on the images. Select [With] or [Without] with

the four-way controller (◀▶).

- Press the **MENU** button to return to the image playback mode.
  - The print icon ☐ is marked on the displayed image.
  - To cancel the DPOF settings for a single image, go back to step 3 to select [One Image] and select 0 in [Quantity] in the next step. For resetting all the DPOF settings, go back to step 3 to select [Reset All].

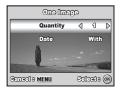

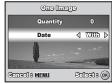

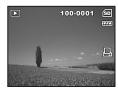

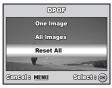

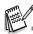

- Before you perform the DPOF settings on your camera, always remember to copy your images from the internal memory to an SD memory card first.
- The ☐ print icon will appear on the LCD monitor screen indicating images selected for printing.
- You cannot print movies.
- Depending on the printer or printing equipment at the photo processing lab., the date may not be imprinted on the pictures even if the DPOF settings are made.

# TRANSFERRING RECORDED IMAGES AND VIDEOS TO YOUR COMPUTER

#### System Requirements (Windows)

- Pentium III 600 MHz or higher
- 64MB RAM
- CD-ROM drive

#### System Requirements (Macintosh)

- PowerPC G3/G4/G5
- 64MB RAM
- CD-ROM drive

- Windows 2000/XP
- 128MB hard disk space
- Available USB port
- OS 9.0 or later
- 128MB hard disk space
- Available USB port

# Downloading Your Files

- Press the four-way controller (►) to select the [Set-up2] menu, then use the four-way controller (▼) to select [USB Mode].
- 3. Press the OK button.
- 4. Use the four-way controller (▼) to select [PC], then press the OK button.
- 5. Turn off your camera.
- 6. Connect your camera and the computer via the supplied USB cable.
- Turn your camera on by pressing the power switch.
- 8. From the Windows desktop, double click on "My Computer".
- 9. Look for a new "removable disk" icon.
  - This "removable disk" is actually the memory (or memory card) in your camera. Typically, the camera will be assigned drive letter "e" or higher.
- 10. Double click on the removable disk and locate the DCIM folder.
- 11. Double click on the DCIM folder to open it to find more folders.
  - Your recorded images and video clips will be inside these folders.
- 12. Copy & Paste or Drag-N-Drop image and video files to a folder on your computer.

**Mac users:** Double-click the "untitled" or "unlabeled" disk drive icon on your desktop. iPhoto may automatically launch.

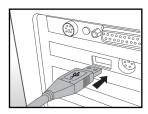

# **EDITING SOFTWARE INSTALLATION**

There are two types of software that are bundled inside the CD-ROM:

**Ulead® Photo Explorer** - lets you spend more time enjoying photos, music and videos and less time finding them. It is the all-in-one solution for owners of digital cameras, camcorders, scanners or anyone who wants to make it easier to keep track of their media.

**Ulead**<sup>®</sup> **Photo Express** - makes it easy to edit and share digital photos and create fun photo projects. Edit and enhance images, browse your photo collection and express your creativity with stunning special effects and creative photo projects.

#### To install software:

- Insert the CD-ROM that came with the camera into your CD-ROM drive.
   The welcome screen appears.
- Click the respective software name.Follow the on-screen instructions to complete the installation.

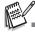

- For more information about the operation of the software, refer to its respective help documentation.
- For Windows 2000/XP users, please make sure to install and use the software in "Administrator" mode.
- The software is not supported on the Mac.

# USING THE DIGITAL CAMERA AS A PC CAMERA

Your digital camera can act as a PC camera, which allows you to videoconference with business associates, or have a real-time conversation with friends or family. To use the digital camera for videoconferencing, your computer system must include the items as below:

- Microphone
- Sound card
- Speakers or headphones
- Network or Internet connection

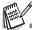

- Video conferencing (or video editing) software is not included with the digital camera.
- This mode is not supported for Mac.

#### Step I: Install the PC camera driver

The PC-camera driver included in the CD-ROM is exclusively for Windows. The PC camera function is not supported for Mac platforms.

- Insert the enclosed CD-ROM into your CD-ROM drive.
- When the welcome screen appears, click "INSTALL PC-CAM DRIVER". Follow the on-screen instructions to complete the installation.
- After the driver installation is completed, restart your computer.

## Step 2: Connect the digital camera to your computer

- Rotate the mode dial to hand turn your camera on by pressing the power switch.
- Press the four-way controller (►) to select the [Set-up2] menu, then use the four-way controller (▼) to select [USB Mode].
- 3. Press the OK button.
- Use the four-way controller (▲▼) to select [PC Camera], then press the OK button.
- 5. Connect your camera and the computer via the supplied USB cable.
- 6. Position the digital camera steadily on top of your computer monitor or use a tripod.

## Step 3: Run your application software (i.e. Windows NetMeeting)

#### To use Windows NetMeeting for videoconferencing:

- Go to Start → Programs → Accessories → Communications → NetMeeting to launch the NetMeeting program.
- 2. Click the Start Video button to view live video.
- Click the Place Call button.
- Type the e-mail address or the network address of the computer that you are calling.
- Click Call. The person that you are calling must also have Windows NetMeeting running and be willing to accept your call to start the videoconference.

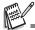

- The video resolution for videoconferencing applications is generally 320 x 240.
- For more information about the operation of videoconference application software, refer to its respective help documentation.
- Use of AC adapter is recommended while the camera is used as a PC camera.

## **MENU OPTIONS**

### Camera Menu

This menu is for the basic settings to be used when capturing still images.

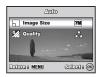

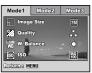

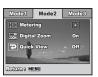

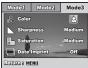

- 1. Rotate the mode dial to [A], [P], [A], [A], or \*) and turn your camera on.
- Press the MENU button, then use the four-way controller (◄►) to select the [Mode1] / [Mode2] / [Mode3] menu.
  - In A Mode, press the **MENU** button to access the [Auto] menu directly.
- Use the four-way controller (▲▼) to select the option item, then press the OK button.
- Press the four-way controller (▲▼) to select the desired setting, then press the OK button.

#### ■ In the A Mode

| Item       | Functional Description                                                                                                    |  |
|------------|----------------------------------------------------------------------------------------------------|--|
| Image Size | Sets the size of the image that will be captured. Refer to the section in this manual titled "Setting Image Resolution and Quality" for further details.  7M 3072 x 2304  5M 2560 x 1920  2M 1600 x 1200  M 640x480 |  |
| Quality    | Sets the quality (compression) at which the image is captured. Refer to the section in this manual titled "Setting Image Resolution and Quality" for further details.  ** Fine  ** Normal  ** Economy               |  |

- In the P, ♣, ♠, ❖, or ❖ Mode. Mode1 settings

| Item       | Functional Description                                                                                                    |  |  |
|------------|----------------------------------------------------------------------------------------------------|--|--|
| Image Size | Refer to the section in this manual titled "Setting Image Resolution and Quality" for further details.                                                                                                    |  |  |
| Quality    | Refer to the section in this manual titled "Setting Image Resolution and Quality" for further details.                                                                                                    |  |  |
| W.Balance  | Sets the white balance when shooting under a variety of lighting conditions and permits photographs to be taken that approach the conditions that are seen by the human eye.  Auto Daylight Cloudy Tungsten Hillorescent                                   |  |  |
| iso        | Sets the sensitivity for taking pictures. When the sensitivity is raised (and the ISO figure is increased), photography will become possible even in dark locations, but the more pixelated (grainier) the image will appear.  Auto / 64 / 100 / 200 / 400 |  |  |

## ■ Mode2 settings

| Item                    | Functional Description                                                                                                    |  |
|-------------------------|----------------------------------------------------------------------------------------------------|--|
| Metering                | You can select the metering mode that sets which part of the subject to measure to determine the exposure.  Center-weighted: Averages the light metered from the entire frame, but gives greater weight to the subject matter in the center.  Spot: The exposure is determined by the small area in the center of the screen only. |  |
| Digital<br>Zoom<br>ZOOM | This sets whether or not to use digital zoom at the time of shooting. Refer to the section in this manual titled " <b>Using the Zoom Function</b> " for further details.                                                                                                    |  |
| Quick View              | Set to display a photographed image on LCD monitor screen immediately after you have taken the shot.                                                                                                    |  |

## ■ Mode3 settings

| Item            | Functional Description                                                                                                    |  |  |  |
|-----------------|----------------------------------------------------------------------------------------------------|--|--|--|
| Color           | Sets the color of the image that will be captured.  ☐ Full Color ☐ Black & White ☐ Sepia                                                                                                    |  |  |  |
| Sharpness       | Sets the level of image sharpness.  H High Medium L Low                                                                                                    |  |  |  |
| Saturation      | To capture an image, your camera offers you three different degrees of color.  Your images will demonstrate different impression by selecting different degrees of color. This is called "Saturation".  High Medium Low                                                          |  |  |  |
| Date<br>Imprint | The date of recording can be printed directly on the still images. This function must be activated before the image is captured. The date appears on the right bottom of the captured picture. When images are shot with date imprint feature, the date cannot be removed later. |  |  |  |

## Movie Menu

This menu is for the basic settings to be used when recording movie clips.

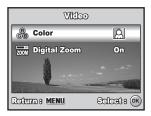

- 1. Rotate the mode dial to and turn your camera on.
- 2. Press the MENU button.
- Press the four-way controller (▲▼) to select the option item. Then press the OK button.
- Press the four-way controller (▲▼) to select the desired setting, then press the OK button.
- 5. To exit the movie menu, press the **MENU** button.

| Item                    | Functional Description                                                                                              |
|-------------------------|----------------------------------------------------------------------------------------------------|
| Color                   | Refer to the Camera Menu's option item (in the $P$ , $\clubsuit$ , $\bigstar$ , or $\r$ Modes) for further details. |
| Digital<br>Zoom<br>ZOOM | Refer to the Camera Menu's option item (in the P, &, Å, or Modes) for further details.                              |

## Playback Menu

In the menu, select the settings used for playback.

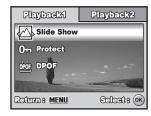

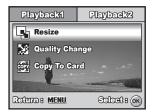

- Press the 

   button.
  - The last recorded image appears on the LCD monitor screen.
- Press the MENU button, then use the four-way controller (▲▼) to select the [Playback1] / [Playback2] menu.
- Use the four-way controller (▲▼) to select the option item, then press the OK button.
- Press the four-way controller (▲▼) to select the desired setting, then press the OK button.
- 5. To exit the playback menu, press the **MENU** button.

## ■ Playback1

| Item          | Functional Description                                                                                                    |  |  |
|---------------|----------------------------------------------------------------------------------------------------|--|--|
| Slide<br>Show | You can play back recorded images in order with a selected interval time. This function is useful for checking your images or for presentations, etc. Refer to the section in this manual titled "Slideshow Display" for further details.  3 Sec. / 5 Sec. / 10 Sec.                                                                                       |  |  |
| Protect 0-    | Set the data to read-only to prevent images from being erased by mistake.  Refer to the section in this manual titled "Protecting Images/Movie Clips" for further details.                                                                                                    |  |  |
| DPOF DPOF     | Allows you to select the desired pictures to be printed and set the number of prints and whether or not to imprint the data in DPOF format. You can print images easily just by inserting the SD memory card to a DPOF-compatible printer or taking it to a print shop. Refer to the section in this manual titled "Setting the DPOF" for further details. |  |  |

## ■ Playback2

| Item              | Functional Description                                                                                                    |  |  |
|-------------------|----------------------------------------------------------------------------------------------------|--|--|
| Resize            | Changes the size of a recorded image.  Resizing replaces the original image with the changed image. Only resizing to a smaller size is available. Refer to the section in this manual titled "Resizing an Image" for further details.  5M 2560 x 1920  2M 1600 x 1200  640x480 |  |  |
| Quality<br>Change | Changes the quality (compression) of a recorded image.  Compresses images and overwrites an old size images with a newly compressed image. Only quality changing to a lower quality level is available.  * Normal  * Economy                                                   |  |  |
| Copy to<br>Card   | Allows you to copy your files from the digital camera's internal memory to an SD memory card. You can only do this if you have an SD memory card installed and some files in internal memory.                                                                                  |  |  |

## Setup Menu

This feature allows you to select the default settings for using your camera.

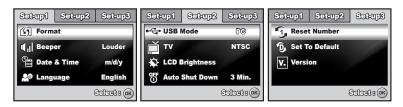

- 1. Rotate the mode dial to w mode and turn your camera on.
- Press the four-way controller (◀►) to select the [Set-up1] / [Set-up2] / [Set-up3] menu.
- Use the four-way controller (▲▼) to select the desired option item, then press the OK button.
- 4. To exit the setup menu, rotate the mode dial to another mode.

#### ■ Set-up1 settings

| Item        | Functional Description                                                                                                    |  |  |
|-------------|----------------------------------------------------------------------------------------------------|--|--|
| Format (5)  | Erases all images and reformats the SD memory card loaded in your camera. Protected images are also erased. SD memory card cannot be formatted if it is write-protected.  Refer to the section in this manual titled "Formatting an SD Memory Card or Internal Memory" for further details. |  |  |
| Beeper      | This sets whether or not to mute the start-up sound, and the camera sound each time you press a camera button.  Louder / Soft / Off                                                                                                    |  |  |
| Date & Time | This sets the date and the time. Refer to the section in this manual titled "Setting the Date and Time" for further details. d / m/ y m / d/ y y/ m / d                                                                                                    |  |  |
| Language    | Sets the language that is displayed on the LCD monitor screen. Refer to the section in this manual titled "Choosing the Screen Language" for further details.                                                                                                    |  |  |

## ■ Set-up2 settings

| Item                       | Functional Description                                                                                                    |  |  |
|----------------------------|----------------------------------------------------------------------------------------------------|--|--|
| USB Mode<br>◆ <del>C</del> | Selects one of the following modes for further settings. PC / PictBridge / PC Camera                                                                                                    |  |  |
| TV                         | Sets video output of the camera for matching the video output system of the equipment that you are going to connect to the camera.  PAL / NTSC                                                  |  |  |
| LCD<br>Brightness          | This sets the brightness of the LCD monitor screen. The adjustment range is from -5 to +5.                                                                                                    |  |  |
| Auto Shut<br>Down<br>OFF   | If no operation is performed for a specific period of time, the power to the camera is automatically turned off. This feature is useful to reduce battery wear.  2 Min. / 3 Min. / 5 Min. / Off |  |  |

## ■ Set-up3 settings

| Item              | Functional Description                                                                                                    |  |  |
|-------------------|----------------------------------------------------------------------------------------------------|--|--|
| Reset<br>Number.  | Sets whether or not to reset the file number when you take photographs. This creates a new folder. The captured images are recorded to the newly created folder from number 0001. If you want to reset the file number, be sure that no images are recorded in the internal memory or the SD memory card. |  |  |
| Set to<br>Default | Returns all basic settings to the digital camera's default settings. The time setting will not be reset.                                                                                                    |  |  |
| Version V.        | This displays the current firmware version of the camera.                                                                                                    |  |  |

## **SPECIFICATIONS**

| Item                  | Description                                                                           |  |  |
|-----------------------|---------------------------------------------------------------------------------------|--|--|
| Image Sensor          | CCD                                                                                   |  |  |
| Effective pixels      | 7.0 Mega pixels                                                                       |  |  |
| Image size            | Still image: 3072 x 2304, 2560 x 1920, 1600X1200, 640 x 480<br>Movie clip: 320 x 240  |  |  |
| Image quality         | Still image: Fine / Normal / Economy<br>Movie image: QVGA                             |  |  |
| Recording media       | Approx. 16MB internal memory<br>SD memory card (Up to 4 GB)                           |  |  |
| File format           | JPEG (Exif 2.2), DCF, Motion JPEG (AVI)                                               |  |  |
| Lens                  | F-no.: Wide: 2.8 / Tele: 4.8<br>Focal length: 6.1mm~18.3mm (equivalent to 36 ~ 108mm) |  |  |
| Focus range           | Normal :40 cm ~ infinity  Macro : Wide: 5cm ~ infinity  Tele: 35cm ~ infinity         |  |  |
| Flash effective range | Wide: Approx. 0.3m - Approx. 2.7m<br>Tele: Approx. 0.3m - Approx. 2.4m                |  |  |
| LCD monitor           | 2.36" color TFT-LCD<br>Approx. 115K pixels display                                    |  |  |
| Self-timer            | 10 sec self-timer, 2 sec self-timer, 10+2 sec self-timer                              |  |  |
| Exposure compensation | -2.0EV~ +2.0EV (in 1/3 EV increments)                                                 |  |  |
| White balance         | Auto, Daylight, Cloudy, Tungsten, Fluorescent                                         |  |  |
| ISO                   | Auto, 64, 100, 200, 400                                                               |  |  |
| Interface             | PC / AV terminal, DC input terminal                                                   |  |  |
| Power                 | 2 x AA (alkaline or Ni-MH rechargeable) batteries<br>AC-DC adapter (3.3V/2A)          |  |  |
| Dimension             | Approx. 89.9 x 61 x 27mm                                                              |  |  |
| Weight                | Approx. 136g (without batteries & SD card)                                            |  |  |

<sup>\*</sup> Recording capacity shows approximate number of shots recorded during CIPA-compliant testing. Actual performance may vary according to operating conditions.

<sup>\*</sup> Design and specifications are subject to change without notice.

## TROUBLESHOOTING GUIDE

| Symptom                                                                       | Possible causes                                                                                                    | Solutions / Corrective Actions                                                                                                    |
|-------------------------------------------------------------------------------|----------------------------------------------------------------------------------------------------|----------------------------------------------------------------------------------------------------|
| Power does not turn on.                                                       | * The battery has run out.  * The battery is not oriented correctly.  * The battery cover is not closed properly.  * The AC adapter is disconnected.                                     | * Load new or fully charged battery.  * Load the battery in the correct direction.  * Close the battery cover correctly.  * Properly connect the AC adapter.     |
| Camera<br>suddenly<br>powers down.                                            | * The function of [Auto Shut Down] in the the mode has been activated. * The battery has run out.                                                                                        | * Turn the power back on and set<br>the option of [Auto Shut Down] to<br>[Off].     * Load new or fully charged battery.                                         |
| Image is not<br>captured when<br>the shutter<br>release button<br>is pressed. | * The camera is in the  or mode.  * Memory is full.                                                                                                    | * Rotate the mode dial to A, P,  A, A, Y or B.  * Transfer the desired files to your computer and then delete unnecessary files, or use a different memory card. |
| Flash does not fire.                                                          | * Flash off is selected in flash mode.  * 10+2 sec. Self-timer is selected in self-timer mode.  * The [Capture Mode] is set to [Burst] or [AEB].  * The camera is in the ₩ (video) mode. | * Select a different flash mode.  * Select [Single] in the [Capture Mode].  * Switch the mode dial to another mode.                                              |
| Continuous shooting is not possible.                                          | * The capacity of the built-in<br>memory or SD memory<br>card is full.                                                                                                    | * Insert SD memory card with<br>available space or delete<br>unwanted images.                                                                                    |
| Cannot transfer files over a USB connection.                                  | * USB cable is connected to<br>the computer improperly.<br>* Camera is turned off.                                                                                                    | * Check all connections. * Turn on the camera.                                                                                                    |

# POSSIBLE NUMBER OF RECORDABLE IMAGES

The frame counter indicates the approximate number of images that can be stored on the internal memory and the SD memory card. The number of recordable images may vary depending on the recorded subject, the capacity of the memory card, if there are files other than images or when the recording is made while switching the picture quality or resolution.

|             | Interna   |        | SD Memory Card |          |           |           |           |      |       |       |
|-------------|-----------|--------|----------------|----------|-----------|-----------|-----------|------|-------|-------|
| Resolution  | Quality   | Memory | 32<br>MB       | 64<br>MB | 128<br>MB | 256<br>MB | 512<br>MB | 1GB  | 2 GB  | 4 GB  |
| 3072 x 2304 | * Fine    | 5      | 13             | 27       | 47        | 114       | 230       | 461  | 923   | 1854  |
| 7M          | ★ Normal  | 7      | 16             | 33       | 56        | 136       | 273       | 548  | 1098  | 2205  |
|             | ★ Economy | 8      | 19             | 41       | 70        | 168       | 337       | 676  | 1354  | 2720  |
| 2560 x 1920 | * Fine    | 9      | 20             | 42       | 72        | 173       | 349       | 699  | 1401  | 2814  |
| 5M          | ★ Normal  | 11     | 24             | 51       | 87        | 210       | 422       | 845  | 1693  | 3400  |
|             | ★ Economy | 13     | 28             | 58       | 100       | 240       | 482       | 966  | 1934  | 3886  |
| 1600 x 1200 | * Fine    | 20     | 43             | 89       | 153       | 365       | 734       | 1471 | 2944  | 5914  |
| 2M          | ★ Normal  | 21     | 46             | 95       | 162       | 388       | 779       | 1561 | 3126  | 6278  |
|             | ★ Economy | 24     | 53             | 108      | 185       | 443       | 889       | 1780 | 3564  | 7159  |
| 640 x 480   | * Fine    | 78     | 169            | 345      | 587       | 1404      | 2816      | 5640 | 11289 | 22673 |
| 0.3<br>M    | * Normal  | 83     | 181            | 370      | 629       | 1504      | 3018      | 6043 | 12096 | 24293 |
|             | ★ Economy | 91     | 196            | 401      | 682       | 1630      | 3271      | 6550 | 13110 | 26330 |

<sup>■</sup> The above data shows the standard testing results. The actual capacity varies according to the shooting conditions and settings.

#### ■ Approximate Duration of Recording Time

The table below indicates the approximate duration of recording time depending on the capacity of the internal memory and the SD memory card.

| ١ | Image size | Internal |       |       |       | SD Mem | ory Card |       |       |          |
|---|------------|----------|-------|-------|-------|--------|----------|-------|-------|----------|
|   |            | Memory   | 32MB  | 64MB  | 128MB | 256MB  | 512MB    | 1GB   | 2GB   | 4 GB     |
|   | 320 x 240  | 00:24    | 00:53 | 01:50 | 03:07 | 07:27  | 14:58    | 29:58 | 59:59 | 02:00:28 |

- The values for the recording time may vary depending on the shooting conditions and settings.
- The frame rate is 30 fps (frames per second).

# CONNECTING TO A PICTBRIDGE-COMPATIBLE PRINTER

Even if you do not have a computer, you can connect the camera directly to a printer that supports PictBridge to perform image selection and printing using the camera screen and controls. DPOF support also lets you specify which images you want to print and how many copies of each should be printed.

#### Connecting the camera to the printer

- 1. Rotate the mode dial to \( \strace{1}{2} \) and turn your camera on by pressing the power switch.
- Press the four-way controller (▶) to select the [Set-up2] menu, then use the four-way controller (▼) to select [USB Mode]. Press the OK button.
- 3. Use the four-way controller (▲▼) to select [PictBridge], then press the OK button.
- 4. Connect your camera and the printer via a supplied USB cable.
- The message "One moment" will appear on the LCD monitor screen.

#### Printing images

When the camera is properly connected to a PictBridge-compatible printer, the [Printing Mode Select] screen is displayed on the LCD monitor screen. Use the four-way controller ( $\blacktriangle \nabla$ ) to select the print mode.

■ In [Print] Mode: Lets you print the specified image with PictBridge.

| Step | Figure                                                                        | Procedure                                                                                                    |
|------|-------------------------------------------------------------------------------|----------------------------------------------------------------------------------------------------|
| 1    | Print Print All Print With DPOF                                               | Use the four-way controller ( $\blacktriangle \blacktriangledown$ ) to select the [Print] mode, then press the OK button.                                                                                                    |
| 2    | 100-0008<br>(22)<br>Select: ✓ ➤ Print: ⊚<br>Cancel: MENU Set: ▼               | Use the four-way controller (◀▶) to select the image you want to print, then press the four-way controller (▼) to set more detailed settings.                                                                                                    |
| 3    | Obstitute  Guantity 99 D  Oute With  File Name With  Childric MENN Childric ® | Use the four-way controller (▲▼) to select by your preference, then press the OK button. [Quantity]: Specifies the number of prints. You can select the number up to 10. [Date]: If you select [With], images are printed with the date. [File Name]: If you select [With], images are printed with the file name. |
| 4    | Select: ↑ > Print: ⊕ Cancel: H(N) Set: ▼                                      | After Print Setting is set, the print icon ☐ is marked on the displayed image. You can still use the four-way controller (◀▶) to change the image by your preference, then press the OK button to print.                                                                                                    |

| Step | Figure                                                                      | Procedure                                                                                                    |
|------|-----------------------------------------------------------------------------|----------------------------------------------------------------------------------------------------|
| 5    | Crimipaper Size d Standard Borderless Standard Total 3 Gamadis MENN CLUS (© | Use the four-way controller (▲▼) to access the paper selection setting, then press the OK button to confirm. [Size]: You may select the desired item depending on the type of printer being used. [Borderless]: You may select the desired item depending on the type of printer being used.                                                               |
| 6    | Transferring 1/3 Gancale®  Continue Cancel                                  | This starts printing and displays the message "Transferring" on the LCD monitor screen. The message will disappear after the printing is finished. Then the screen returns to [Printing Mode Select].  To cancel printing: Pressing the OK button during print data transfer displays the screen for selecting whether to [Continue] or [Cancel] printing. |

■ In [Print All] Mode: Lets you print all images with PictBridge.

| Step | Figure                                                    | Procedure                                                                                                    |
|------|-----------------------------------------------------------|----------------------------------------------------------------------------------------------------|
| 1    | Diffulling Modes Antivest Print Print All Print With DPOF | If you wish to print all the images stored in the camera, you may choose [Print All] in [Printing Mode Select]. |
| 2    |                                                           | To set Print Settings, follow steps 2 to 6 in [Print] Mode.                                                     |

■ In [Print With DPOF] Mode: This function only lets you print the specified image based on the previous DPOF settings.

| Step | Figure                      | Procedure                                                                                                  |
|------|-----------------------------|----------------------------------------------------------------------------------------------------|
| 1    | Print Print Print With DPOF | If you wish to print images with DPOF setting, you may choose [Print With DPOF] in [Printing Mode Select]. |
| 2    |                             | To set Print Settings, follow steps 2 to 6 in [Print] Mode.                                                |

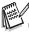

When connecting a printer which is not compatible with DPOF, [Print With DPOF] cannot be selected.

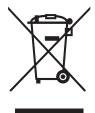

Attention: Your product is marked with this symbol. It means that used electrical and electronic products should not be mixed with general household waste. There is a separate collection system for these products.

#### A. Information on Disposal for Users (private households)

#### 1. In the European Union

Attention: If you want to dispose of this equipment, please do not use the ordinary dust bin!

Used electrical and electronic equipment must be treated separately and in accordance with legislation that requires proper treatment, recovery and recycling of used electrical and electronic equipment. Following the implementation by member states, private households within the EU states may return their used electrical and electronic equipment to designated collection facilities free of charge\*. In some countries\* your local dealer may also take back your old product free of charge if you purchase a similar new one.

\*) Please contact your local authority for further details.

If your used electrical or electronic equipment has batteries or accumulators, please dispose of these separately beforehand according to local requirements.

By disposing of this product correctly you will help ensure that the waste undergoes the necessary treatment, recovery and recycling and thus prevent potential negative effects on the environment and human health which could otherwise arise due to inappropriate waste handling.

#### 2. In other Countries outside the EU

If you wish to discard this product, please contact your local authorities and ask for the correct method of disposal.

For Switzerland: Used electrical or electronic equipment can be returned free of charge to the dealer, even if you don't purchase a new product. Further collection facilities are listed on the homepage of www.swico.ch or www.sens.ch.

#### B. Information on Disposal for Business Users

#### 1. In the European Union

If the product is used for business purposes and you want to discard it:

Please contact your local dealer who will inform you about the take-back of the product. You might be charged for the costs arising from take-back and recycling. Small products (and small amounts) might be taken back by your local collection facilities.

For Spain: Please contact the established collection system or your local authority for take-back of your used products.

#### 2. In other Countries outside the EU

If you wish to discard of this product, please contact your localauthorities and ask for the correct method of disposal.